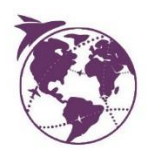

# **ProgressWWW Enrollment guide**

How to enroll for your minor abroad on ProgressWWW.nl

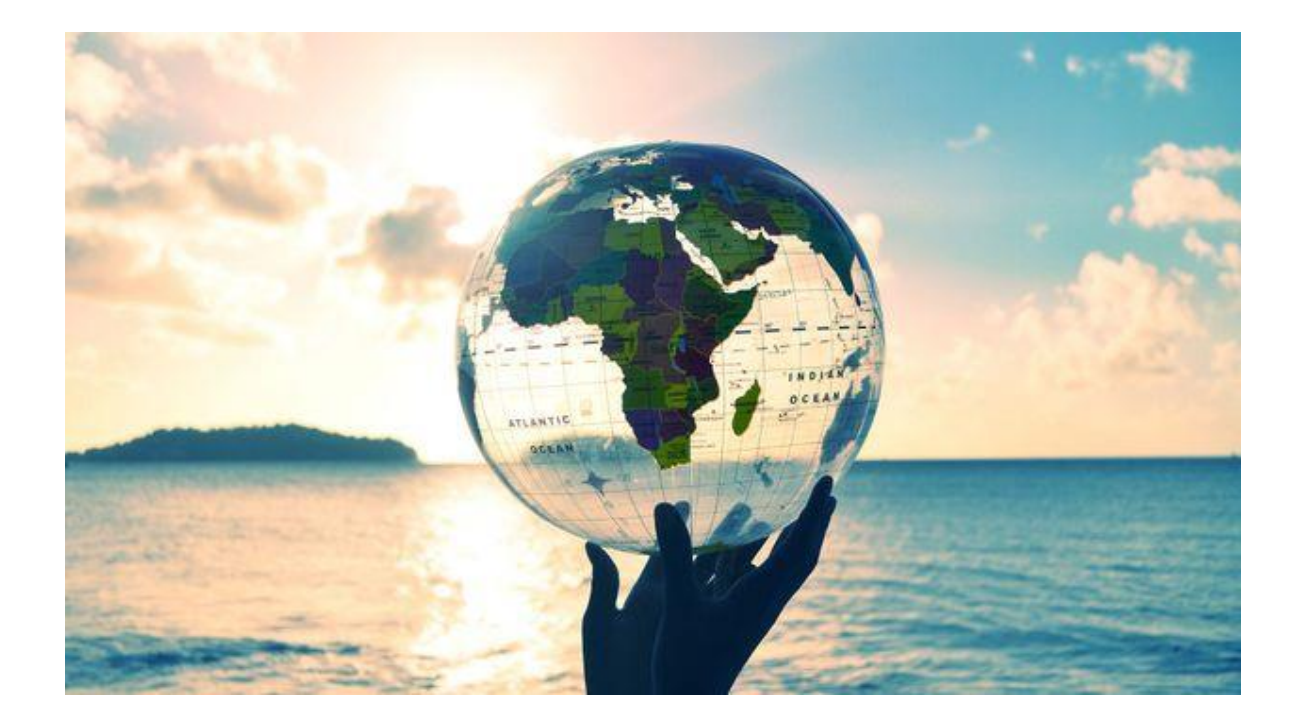

Office for Internationalisation - Team Study Abroad December 2021

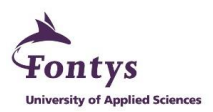

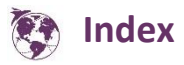

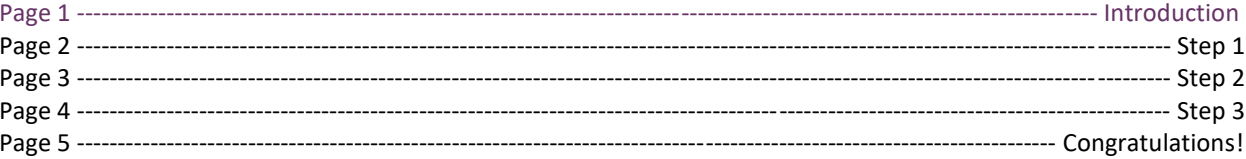

 $\mathbf 1$ 

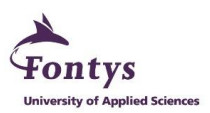

### Step 1

When on your institute's portal, find and open ProgressWWW as usual. Your screen should look similar to the one pictured below.

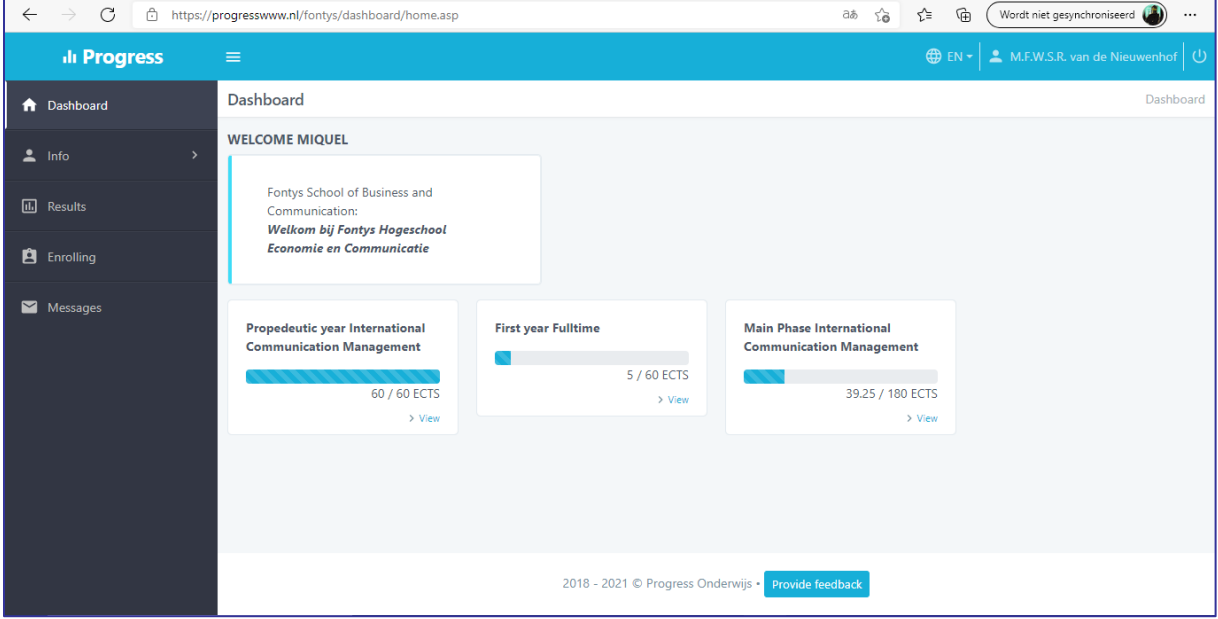

Please select '**Enrolling**' and you shall find an entire laundry list of options you could enroll to. You would want to select '**Fontysminors**'.

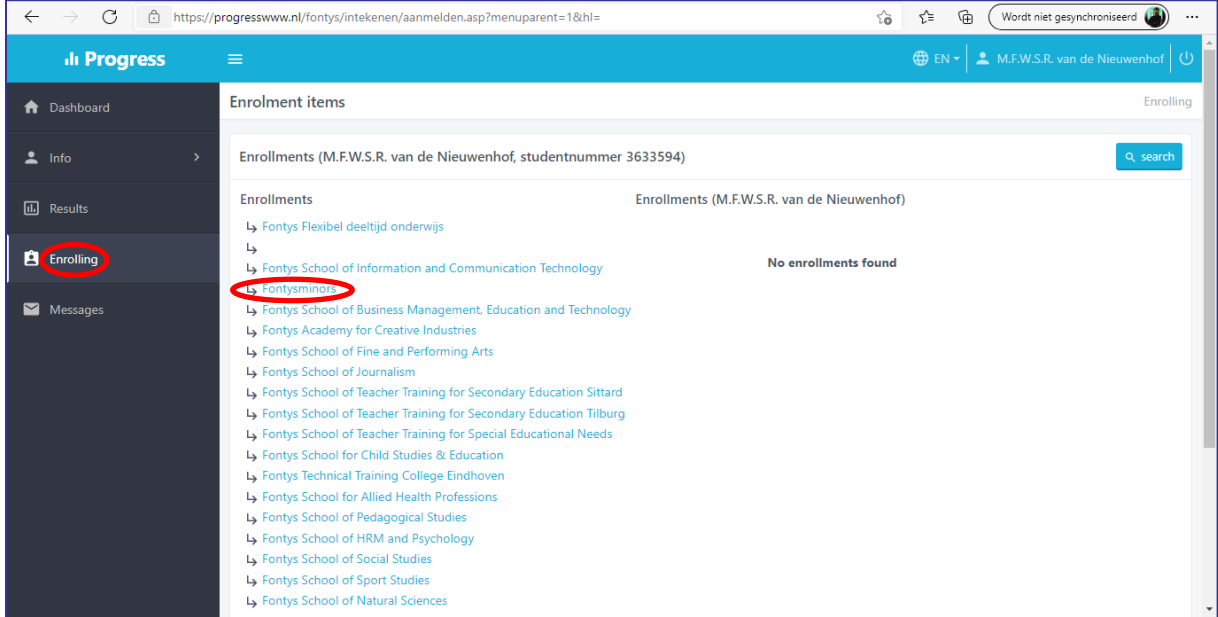

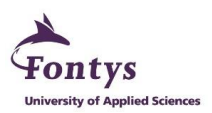

## **Step 2**

Upon clicking '**Fontysminors**', it should open a selection of 4 dates, you must pick the date your minor starts. In this particular example, it was '**Start February 2022**'

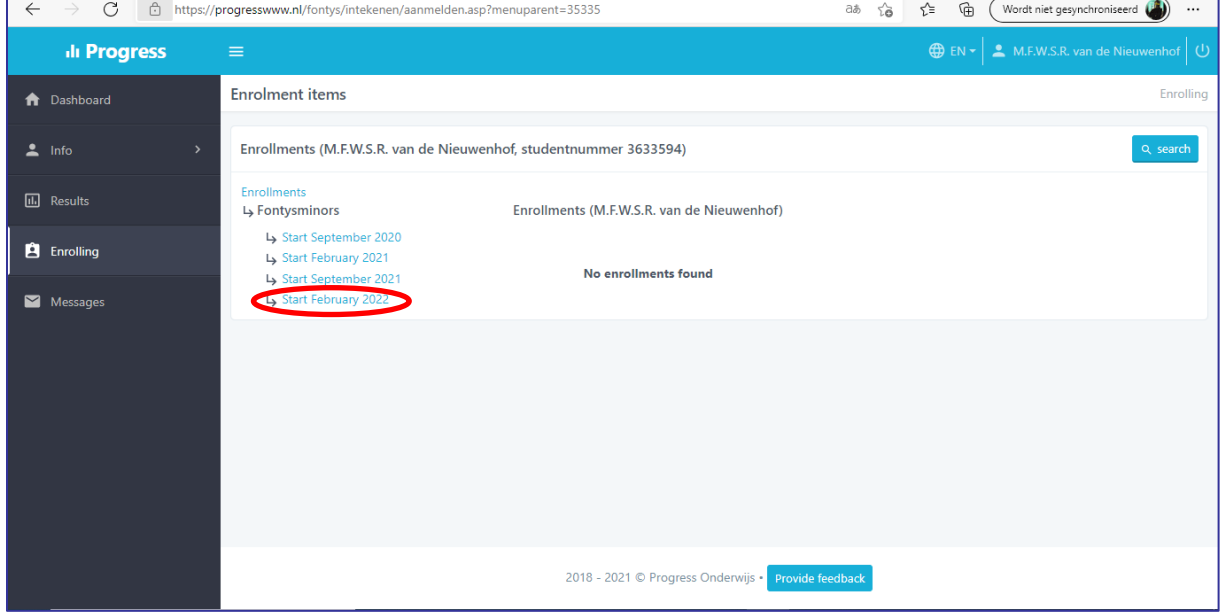

Another laundry list will appear but fear not, the one you want is the very top option. Now my version calls it '**Buitenlandminor**', hopefully it is the same for you because it is this one that you have to select by clicking on the tiny box that is highlighted in **RED** in the image below.

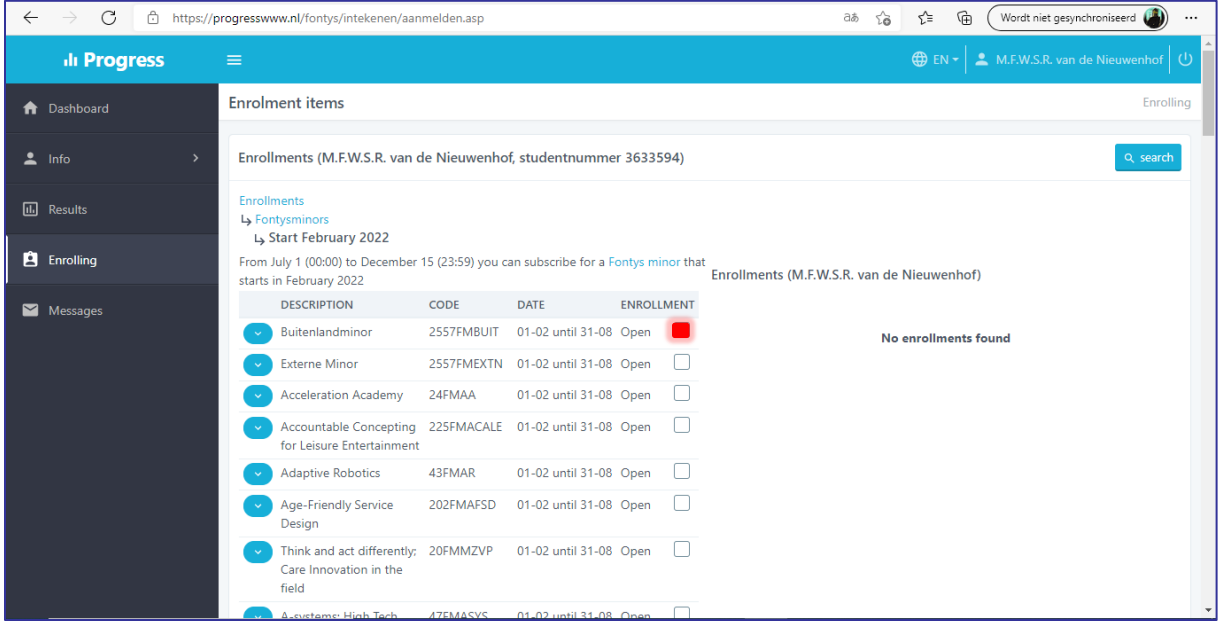

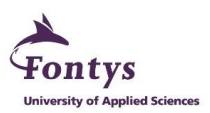

#### C. **Step 3**

If you wish to see more details on the '**Buitenlandminor**', you may want to expand it by clicking on the **BLUE** button with the downward arrow. Be aware that there is a deadline to enroll. (Specific deadlines may differ)

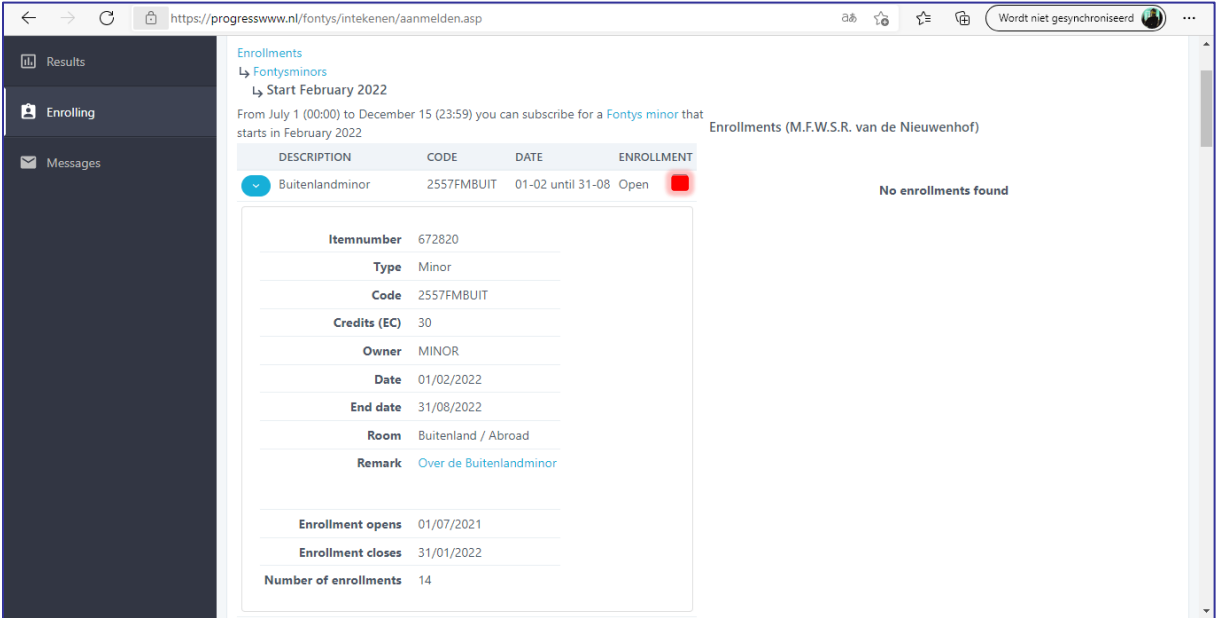

After checking the little box that I highlighted in the image, all you have to do is scroll all the way down and press '**enroll**'.

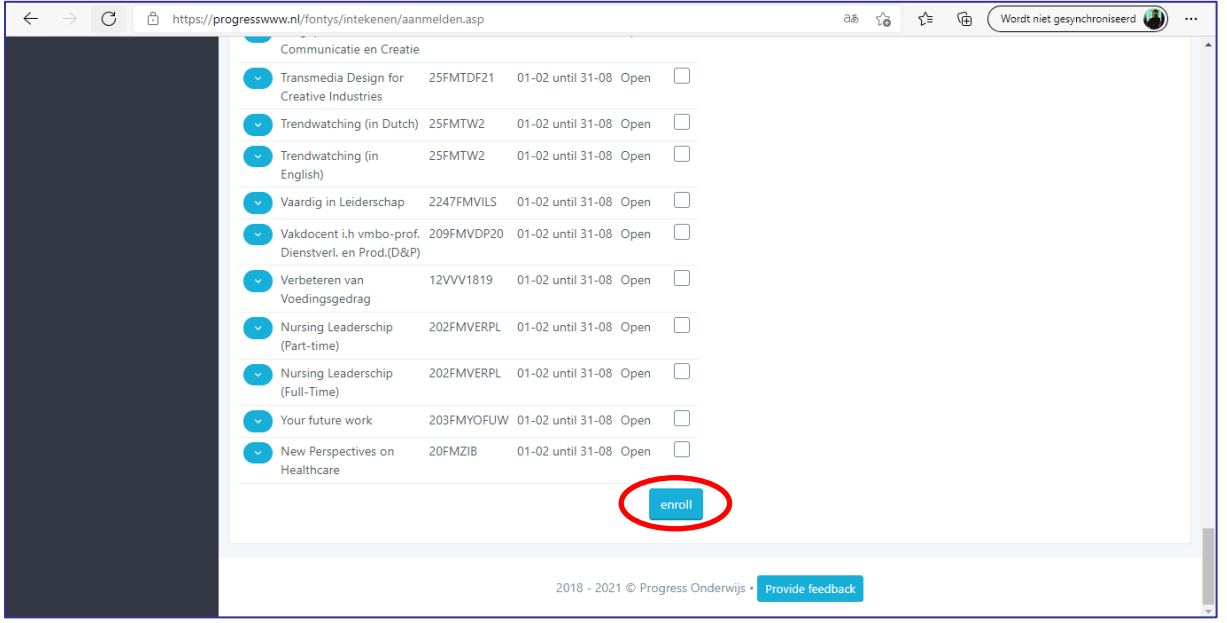

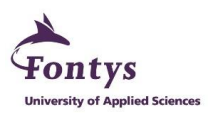

#### **Congratulations!**

If your screen looks like this, you have successfully enrolled for your minor!

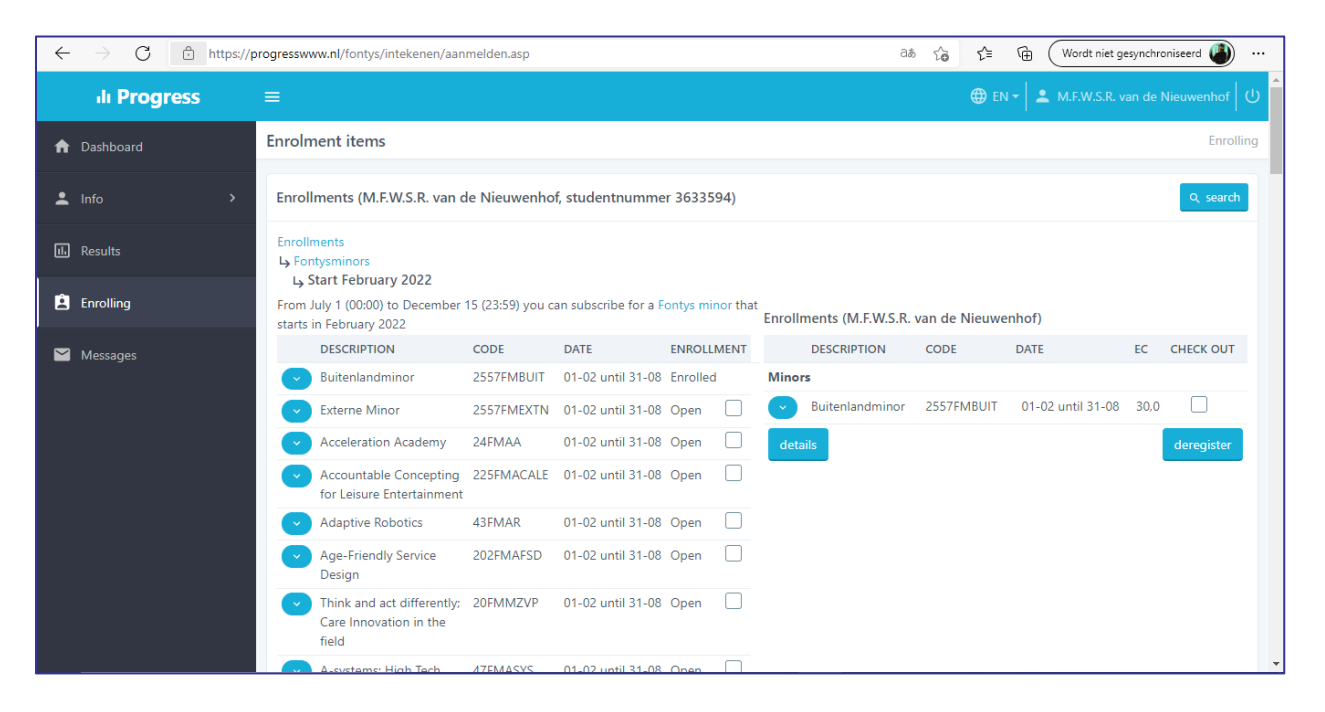